# TP-LINK®

## **TD-W8980 / TD-W8970 / TD-W8968**

## Hızlı Kurulum Kılavuzu

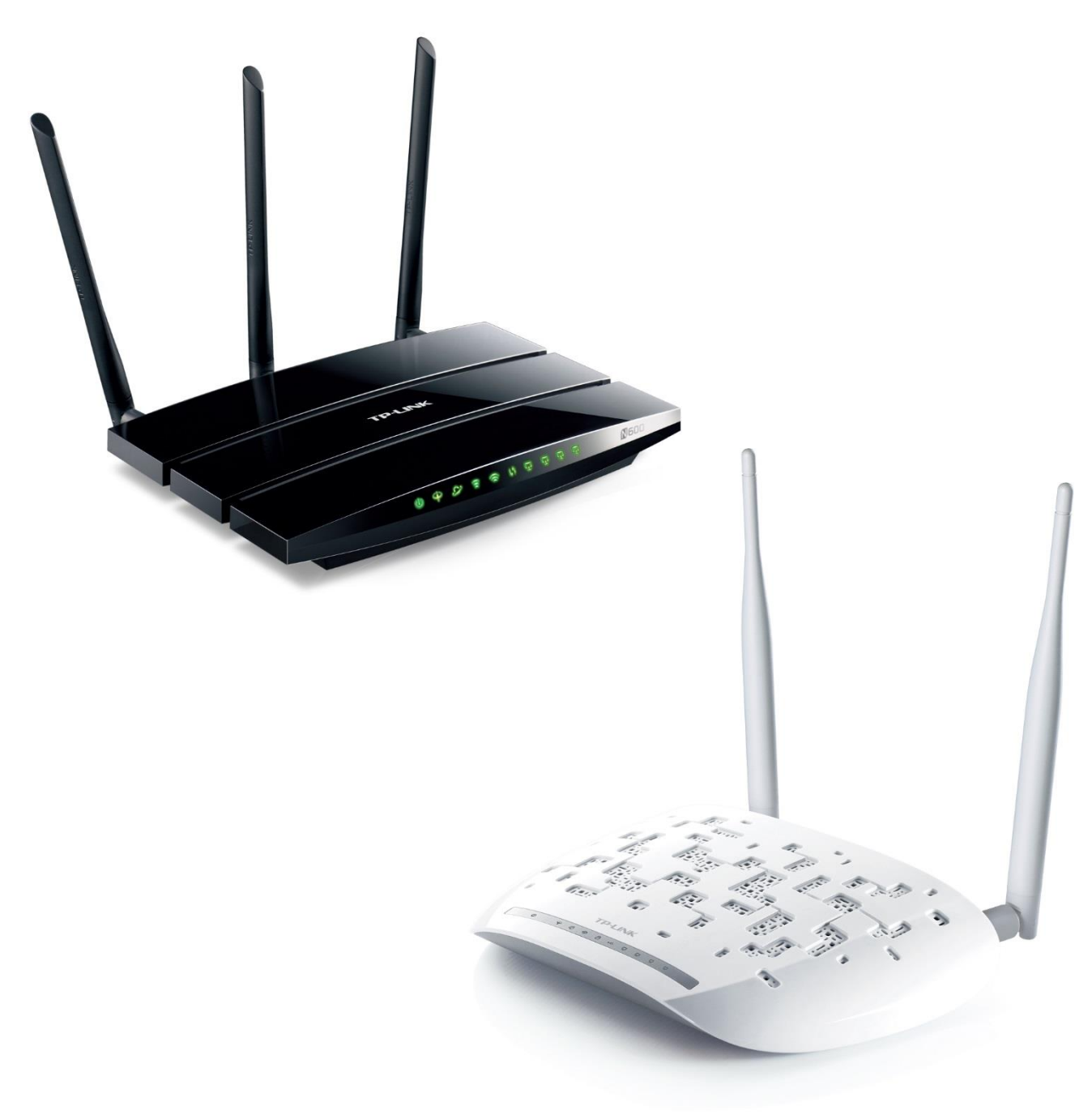

## **Diyagram**

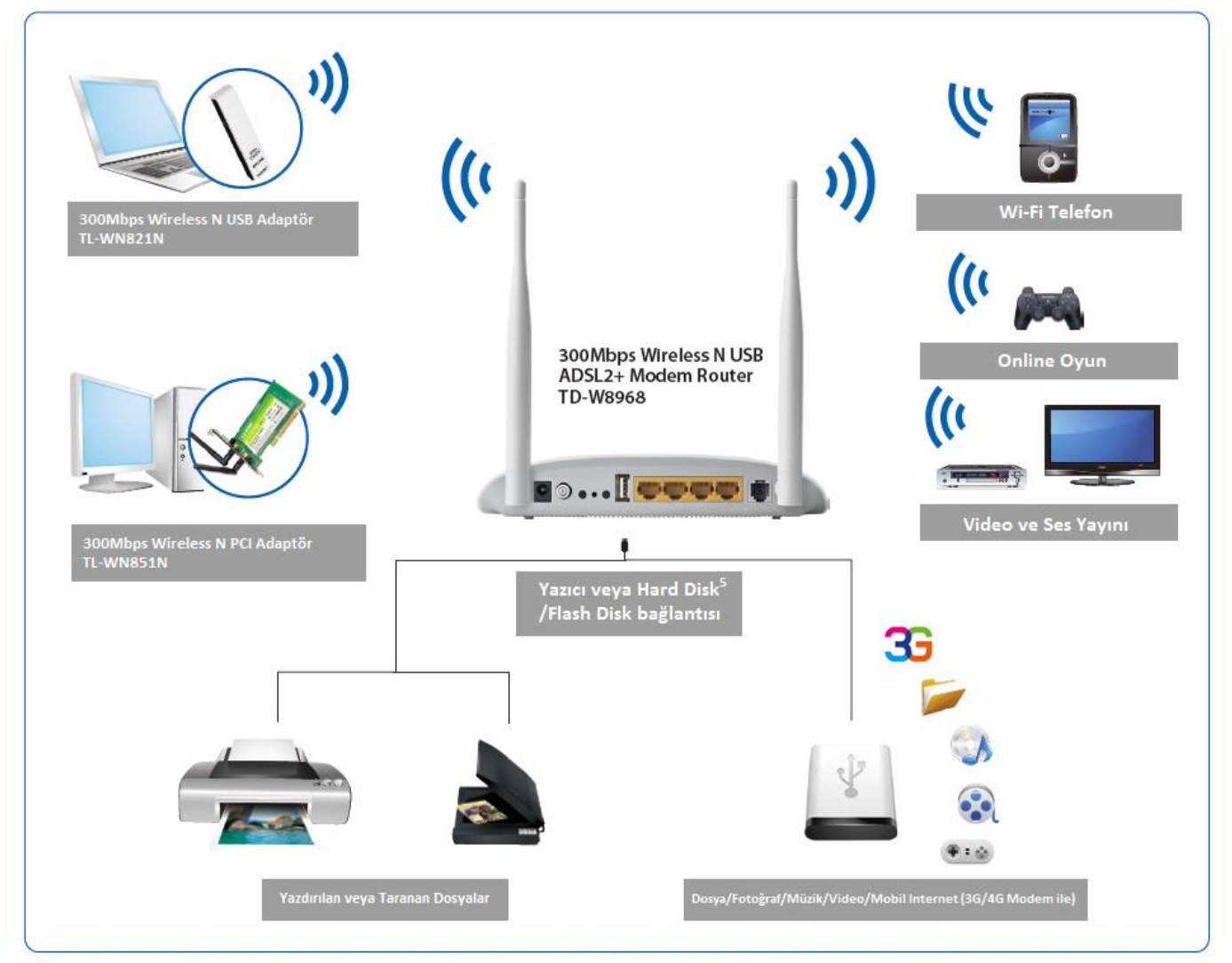

<sup>5</sup>Bazı USB Hard Diskler yüksek güçte çalıştığından harici bir güç kaynağı kullanmadan desteklememektedir.

## [www.tp-link.com.tr](file:///D:/_TP-LINK%20Turkey%20FTP_/Technical%20Documents/www.tp-link.com.tr)

## **Kurulum**

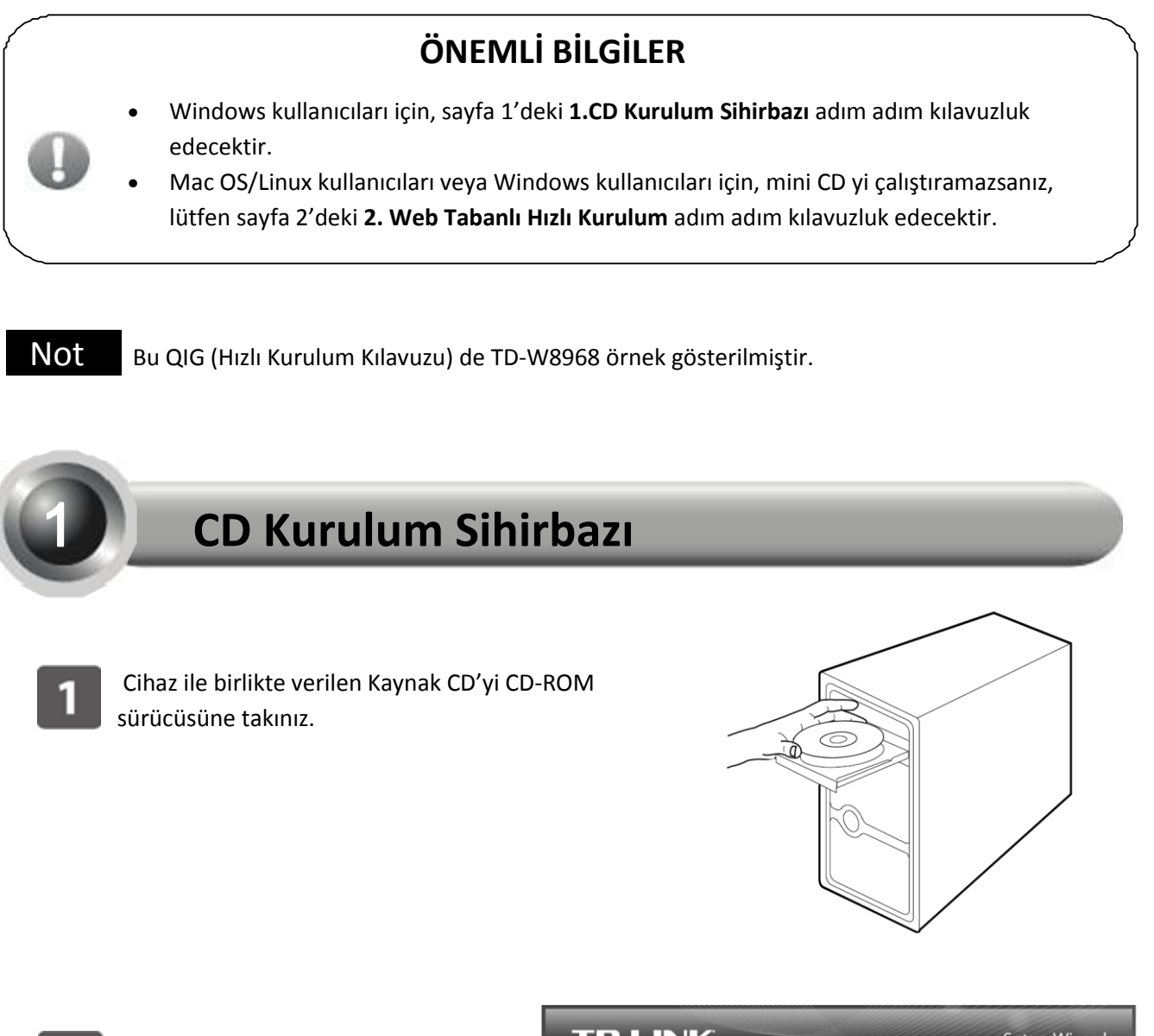

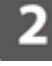

Lütfen kullandığınız cihazın modelini seçiniz.

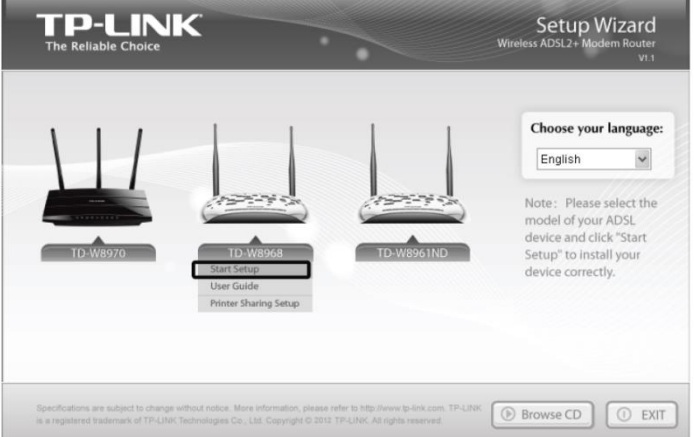

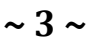

 Sonra flash bir video açılacaktır ve cihazı nasıl bağlayacağınızı gösterecektir.Lütfen flash videoyu izleyerek adım adım cihazın bağlantısını yapınız. Cihazın bağlantısını tamamladıktan sonra devam etmek için butonuna

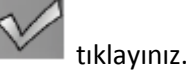

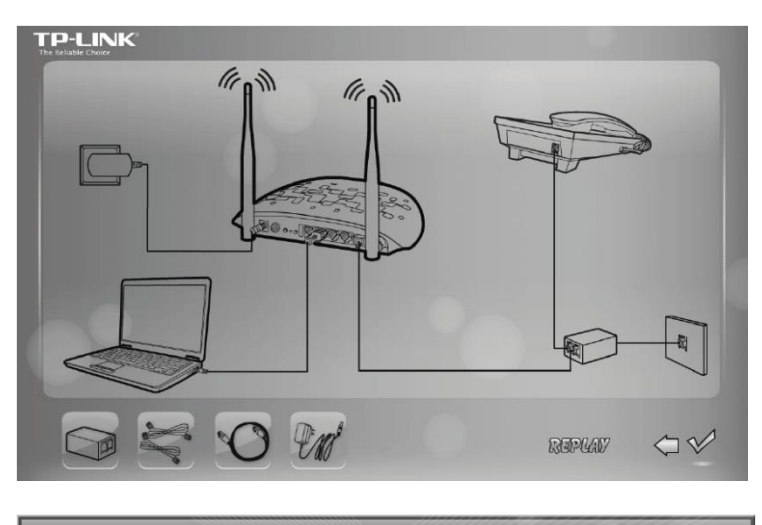

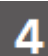

### **Kolay Kurulum Sihirbazı**

başlayacaktır. Lütfen cihazınızın normal çalışıp çalışmadığı kontrol etmek için LED'lerin durumunu modem routerınız ile karşılaştırınız. Sonra **NEXT (İLERİ)** 'e tıklayınız ve yapılandırmaları tamamlayana kadar talimatları adım adım izleyiniz.

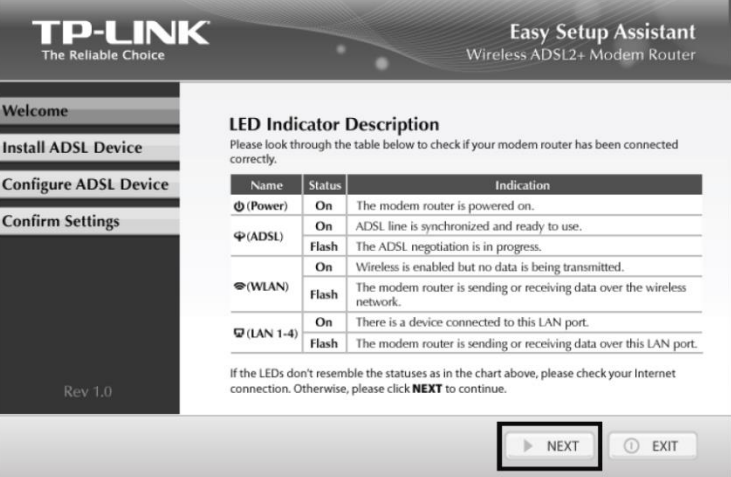

- Not Modeminizin temel ayarları tamamlanmıştır. Internet bağlantısını test etmek için web tarayıcı açınız ve bazı popüler web sitelerinde oturum açmayı deneyiniz. Eğer Internet erişemiyorsanız , **Sorun Giderme** için T4'e başvurunuz.
- Not Gelişmiş yapılandırma için, Kaynak CD'de bulunan Kullanım Kılavuzuna bakınız. Ayrıca [www.tp-link.com](http://www.tp-link.com/) sayfasını açınız » bölgenizi seçiniz » ürün modeli için arama yapınız » ürün sayfasında Download sekmesi altında Kullanım Kılavuzunu bulabilirsiniz.

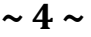

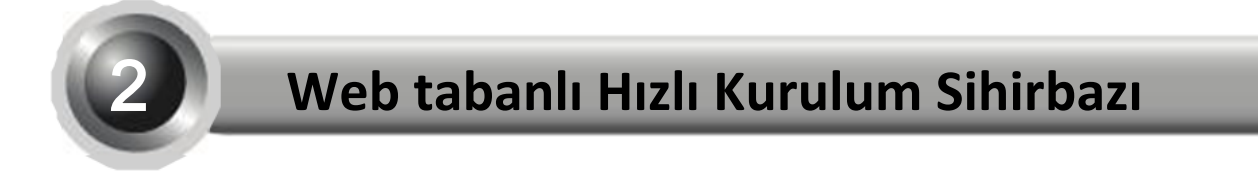

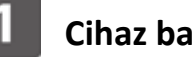

## **Cihaz bağlantısı**

**Adım 1 :** Aşağıdaki adımları izleyerek cihazınızı adım adım bağlayınız.

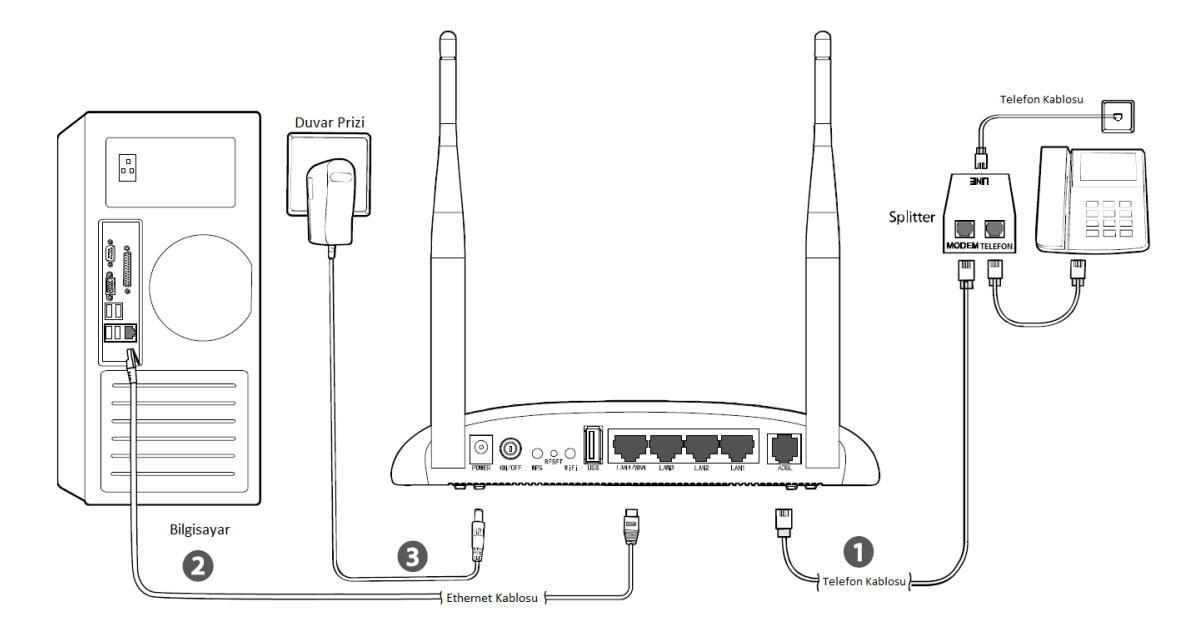

**Adım 2 :** Cihazdaki LED'leri kontrol ediniz.

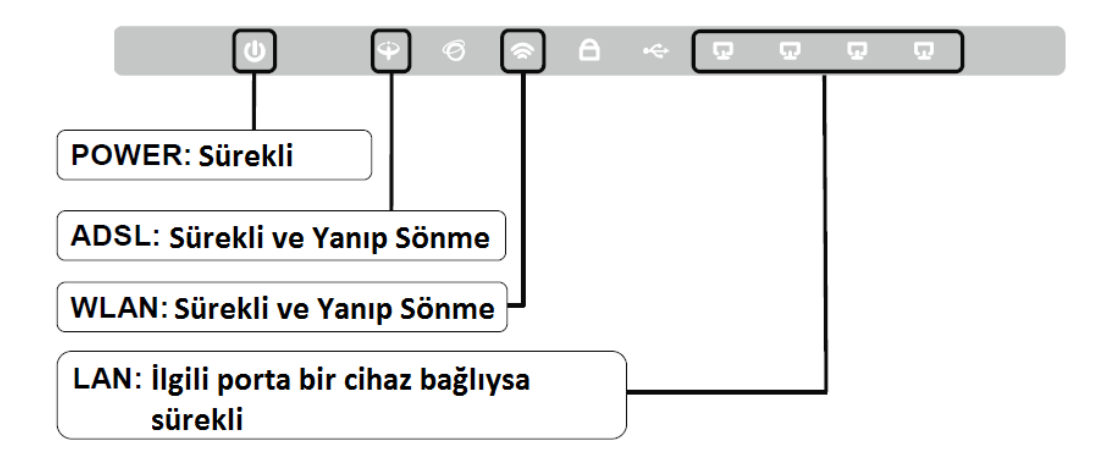

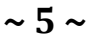

Bu belgedeki bilgiler önceden bildirilmeksizin değiştirilebilir. Bu belgedeki bilgiler önceden bildirilmeksizin değiştirilebilir.<br>Copyright © 2013 TP-LINK Technologies Co., Ltd. Tüm Hakları Saklıdır. **[www.tp-link.com.tr](file:///D:/_TP-LINK%20Turkey%20FTP_/Technical%20Documents/www.tp-link.com.tr)** 

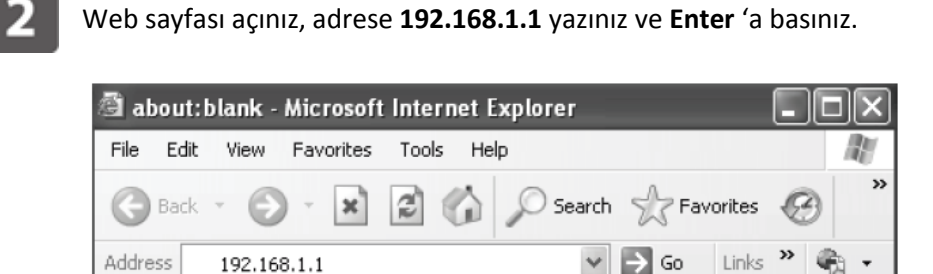

Not Eğer **192.168.1.1** adresine erişemezseniz, **Sorun Giderme** ekindeki **T3** 'e bakınız.

Modem routera girmek için varsayılan kullanıcı adı ve şifre: **admin / admin giriniz,** Tamam'a tıklayınız.

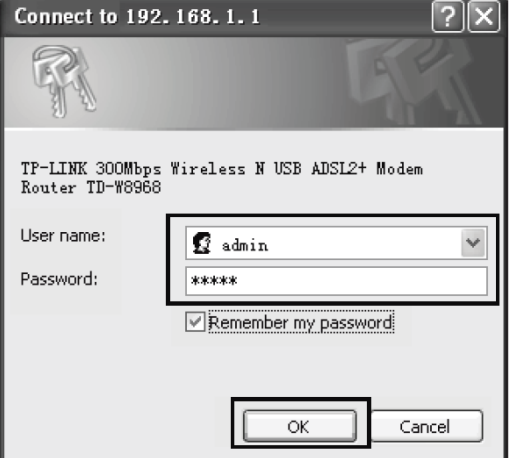

Not Eğer şifreyi hatırlamıyorsanız, **Sorun Giderme** ekindeki **T2** 'ye bakınız.

Quick Setup (Hızlı Kurulum)'a ve ardından **Operation Mode** (Çalışma Modu) sayfasına gitmek için **Next** 'e tıklayınız. **Operation Mode** seçiniz ve devam etmek için **Next**'e tıklayınız. Burada örnek olarak **ADSL Modem Router Modu** kullanılmıştır.

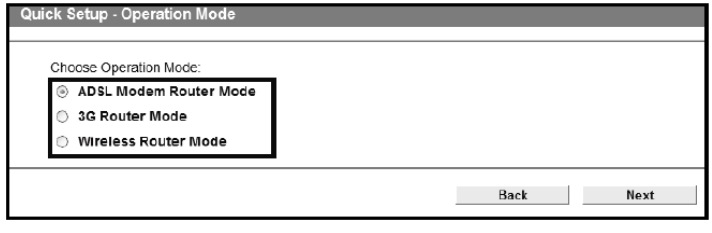

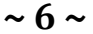

Not 3G Router Modunda veya Wireless Router Modunda yapılandırmak için, lütfen Kullanım Kılavuzundaki 3.2 Hızlı Kurulum Kılavuzuna bakınız. Kullanım Kılavuzunu Kaynak CD'den veya [www.tp](http://www.tp-link.com)[link.com](http://www.tp-link.com) sitesindeki ürünün sayfasından indirebilirsiniz.

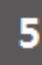

ISS (Internet Servis Sağlayıcı) tarafından sağlanan VPI/VCI değerlerini giriniz ve devam etmek için **Next**'e tıklayınız.

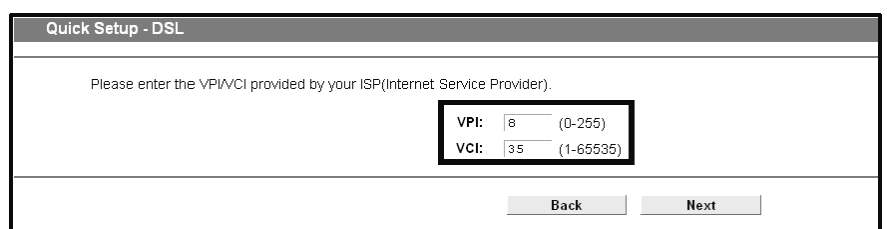

### 6 **Connection Type** (Bağlantı Tipi)ni seçiniz ve devam etmek için **Next**'e tıklayınız. Biz burada örnek olarak **PPPoE** kullandık.

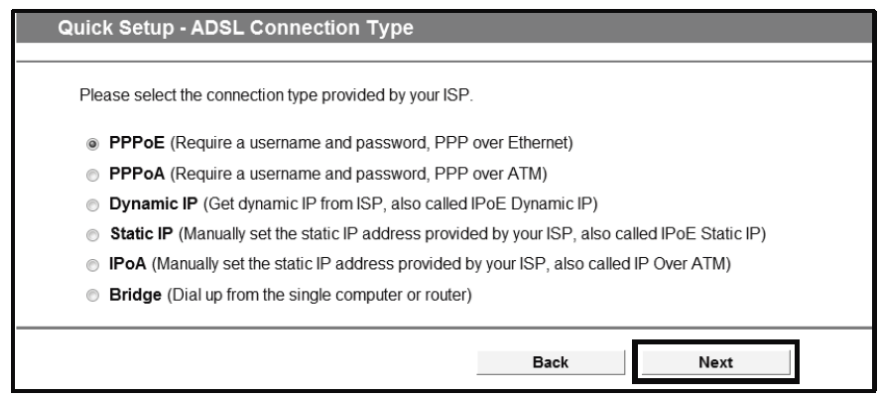

 Not Eğer VPI, VCI ve **Connection Type** (Bağlantı Türü) bilgilerinizi bilmiyorsanız, lütfen bilgi için ISS (Internet Servis Sağlayıcı)nıza başvurunuz.

Not Bridge Modu tavsiye edilmez çünkü birden çok bilgisayar için Internet paylaşımına izin

- vermez.
- ISS tarafından sağlanan PPPoE **Username** (Kullanıcı Adı) ve **Password** (Şifre) nizi giriniz.Sonra **Confirm Password**(Şifre Onaylama)ü onaylamak için şifreyi tekrar giriniz.

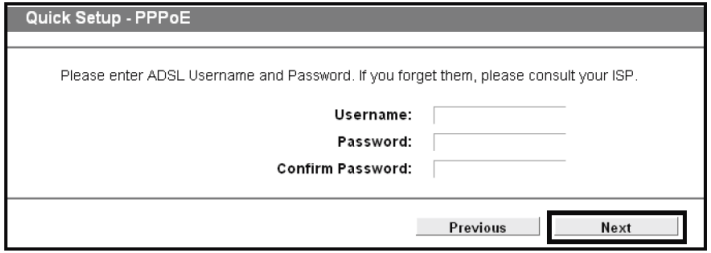

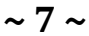

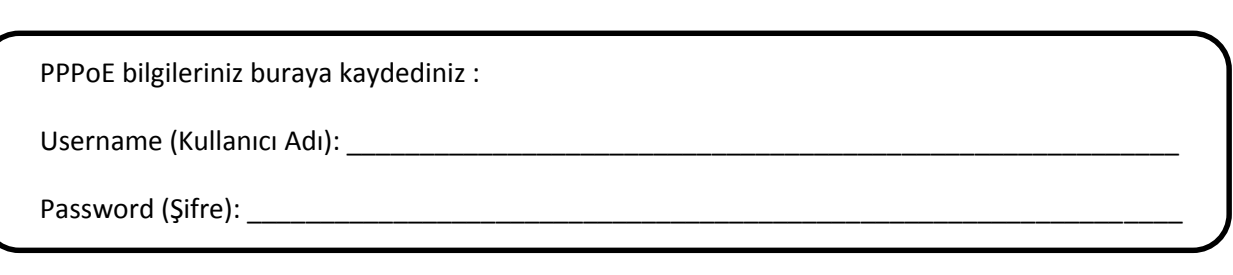

8

9

3G yedekleme fonksiyonu varsayılan olarak devre dışıdır.Sonraki adıma geçmek için **Next**'e tıklayınız.

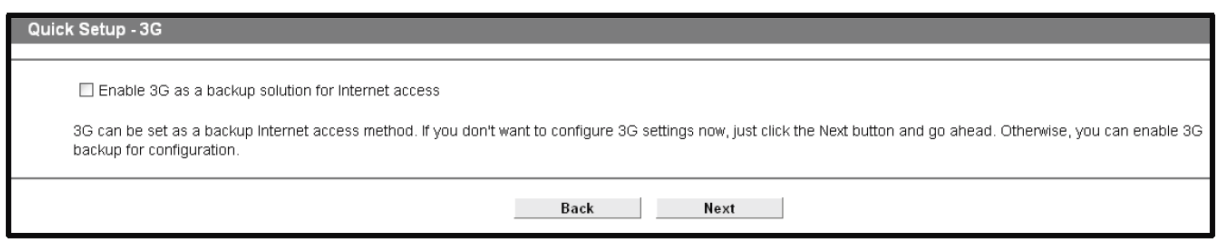

Not 3G geçerli bağlantı kullanılamıyor olduğunda yedek bağlantı olarak kullanılabilir.Gerekirse 3G modeminizi yönlendiricinin USB portuna takarak 3G yedekleme işlevini etkinleştirebilirsiniz.

Kablosuz fonksiyonu varsayılan olarak etkindir.Kolay hatırlamak için bir **Wireless Network Name (SSID)** "Kablosuz Ağ Adı" oluşturunuz. Aynı zamanda saldırıları önlemek için güçlü bir **Password** (parola) ayarlamanız tavsiye edilir. Devam etmek için **Next**'e tıklayınız.

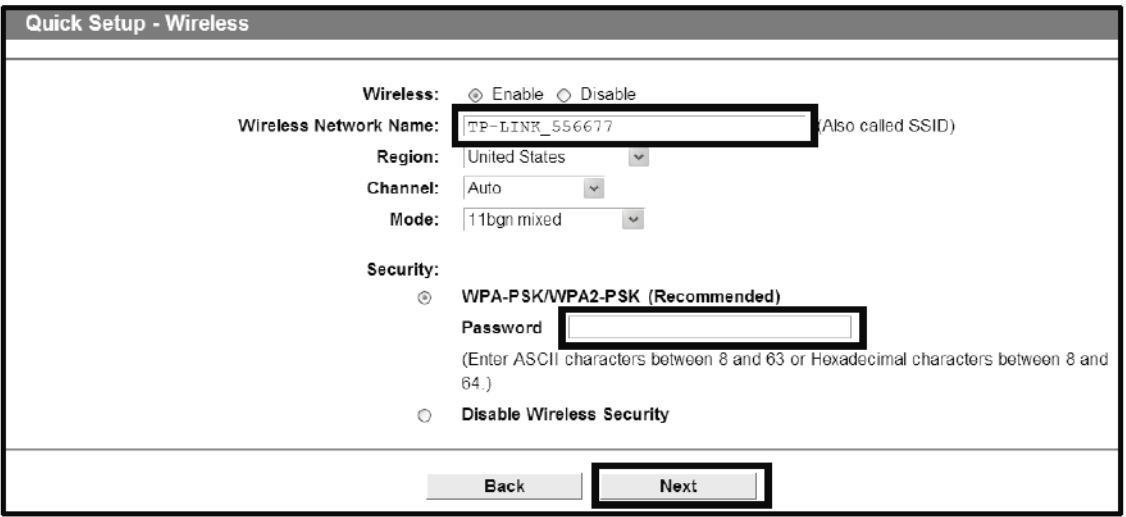

Not **Disable Wireless Security** (Kablosuz Güvenlik Devre Dışı) tavsiye edilmemektedir.

 $\sim$  8  $\sim$ 

Kablosuz bilgilerinizi buraya kaydediniz :

 $\frac{1}{\sqrt{2}}$ 

Wireless Network Name/SSID (Kablosuz Ağ Adı): \_\_\_\_\_\_\_\_\_\_\_\_\_\_\_\_\_\_\_\_\_\_\_\_\_\_\_\_\_\_\_\_\_\_

Password (Parola):

10

Lütfen tüm parametrelerinizi teyit ediniz. Ayarlarınızı değiştirmek için **Back** (Geri)'e veya kaydetmek için **Save** (Kaydet)'e tıklayınız. Daha sonra aşağıdaki sayfa görüntülenecek, ayarlarınızın uygulanabilmesi için **Finish**'e tıklayınız.

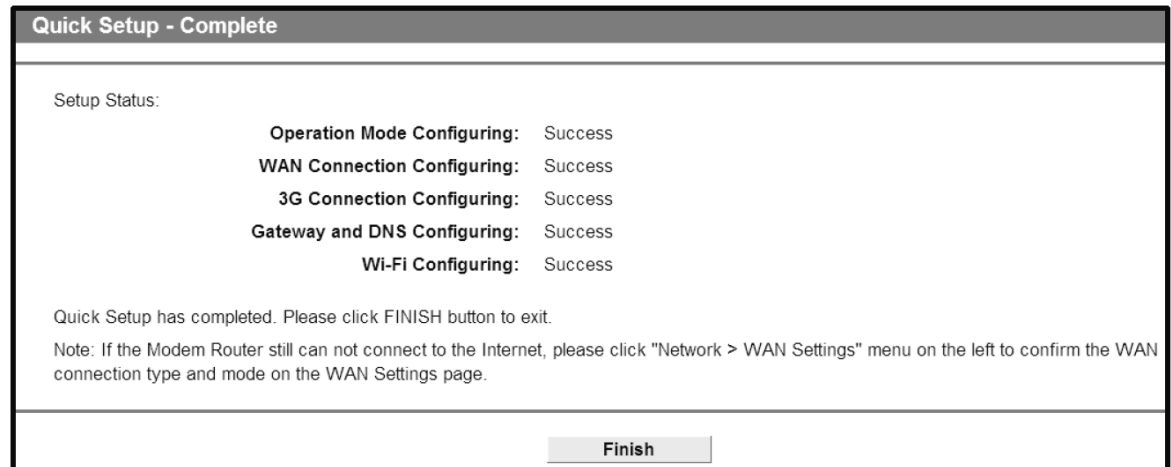

Not Modeminizin ADSL Modem Router için temel ayarları tamamlanmıştır. Internet bağlantınızı test etmek için lütfen web tarayıcısı açınız ve popüler bir web sitesinde oturum açmayı deneyiniz. Internet'e erişemiyorsanız Sorun Giderme ekindeki T4'e başvurunuz.

Not Gelişmiş yapılandırmalar için Kaynak CD'de verilen Kullanım Kılavuzuna bakınız. Ayrıca [www.tp-link.com](http://www.tp-link.com/) sayfasından bölgenizi seçip » ürün modelini aratınız » ürün sayfasında "Donwload" sekmesi altında Kullanım Kılavuzunu bulabilirsiniz.

 $\sim$  9  $\sim$ 

## **Sorun Giderme**

### **T1.Modem yönlendiricimi fabrika ayarlarına nasıl geri yüklerim?**

Modem yönlendiriciniz açıkken, bir iğne kullanarak arka paneldeki **RESET** düğmesine bırakmadan 8 ila 10 saniye basılı tutunuz.

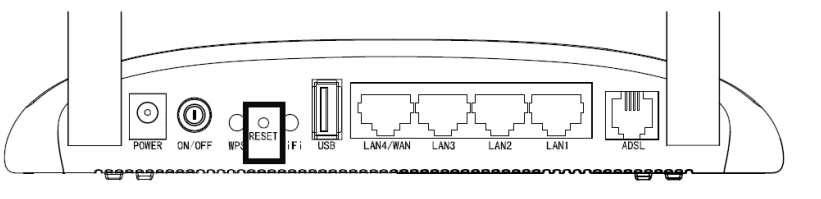

Not Modem yönlendiricinizi sıfırladıktan sonra, geçerli ayarlarınız kaybolacak ve modem yönlendiricinizi yeniden yapılandırmanız gerekecektir. Modem yönlendiricinizi sıfırlamadan önce ayarlarını yedeklemenizi tavsiye ederiz.

### **T2.Modem yönlendiricinin şifresini unutursam ne yapabilirim?**

- 1) Modem yönlendiriciyi varsayılan fabrika ayarları ile yeniden yapılandırmak için geri yükleyiniz. Eğer nasıl yapılacağını bilmiyorsanız T1'e başvurunuz.
- 2) Varsayılan kullanıcı adı ve parola: **admin**, **admin** deneyiniz.
- 3) Modem yönlendiriciniz yeniden yapılandırmak için QIG (Hızlı Kurulum Kılavuzu)deki talimatları takip ediniz.

### **T3. 192.168.1.1'e erişemiyorum, ne yapabilirim?**

### **Windows 7/Vista için**

**'Başlat > Ayarlar > Denetim Masası'**na gidiniz. **'Ağ durumunu ve görevlerini görüntüle > durumu görüntüle > Özellikler'** e tıklayınız ve **'Internet Protokolü Sürüm 4 (TCP/IPv4)'**e çift tıklayınız. **'Otomatik olarak bir IP adresi al'** seçiniz, **'DNS sunucu adresini otomatik olarak al'** seçiniz ve **'Tamam'**a tıklayınız.

### **Windows XP/2000 için**

**'Başlat > Denetim Masası'** na gidiniz. **'Ağ ve Internet Bağlantıları > Ağ Bağlantıları'** na tıklayınız. **'Yerel Ağ Bağlantısı'**na sağ tıklayınız, **'Özellikler'**i seçiniz ve **'Internet İletişim Kuralları (TCP/IP)'** na çift tıklayınız. **'Otomatik olarak bir IP adresi al'** seçiniz, **'DNS sunucu adresini otomatik olarak al'** seçiniz ve **'Tamam'**a tıklayınız.

### **MAC OS için**

Masaüstünüzün sağ üst kısmındaki ikonuna tıklayınız. Sonra 'Ağ Tercihlerini Açın...'na tıklayınız. **'AirPort'** seçiniz ve **'Gelişmiş…'**e tıklayınız. **'TCP/IP'** seçiniz. **'IPv4 Yapılandırma'**yı **'DHCP Kullanın'** olark düzenleyiniz ve **'Tamam'**a tıklayınız.

### T4.Internet erişimi kuramıyorum, ne yapabilirim?

- 1) Telefon hattı, Ethernet kablosu ve güç adaptörü de dahil olmak üzere tüm konnektörlerin bağlı olup olmadığını kontrol ediniz.
- 2) Modem routerınızın web yönetim arayüzünde oturum açıp açamadığınızı kontrol ediniz. Web yönetim sayfasının varsayılan IP adresi 192.168.1.1'dir. Eğer giriş yapabilirseniz, aşağıdaki adımları takip ediniz. Web yönetim sayfasına giriş yapamıyorsanız, T3'e başvurarak Internet'e erişebilirsiniz. Sorun devam ederse, lütfen sonraki adıma geçiniz.
- 3) VPI/VCI, Bağlantı Türü, Hesap Kullanıcı Adı ve Şifrenizin doğru olup olmadığından emin olmak için ISS'nız ile görüşünüz. Herhangi bir hata varsa, lütfen ayarları düzeltin ve yeniden deneyiniz.
- 4) Eğer hala Internet'e erişemiyorsanız, modem yönlendiricinizi fabrika ayarlarına alınız ve yeniden yapılandırma için QIG (Hızlı Kurulum Kılavuzu)deki talimatları takip ediniz.
- 5) Sorun hala devam ederse Teknik Destek ile temas kurmaktan çekinmeyiniz.

### **T5.USB özelliklerini nasıl yapılandırabilirim?**

Uygulama Kılavuzlarına bakınız. Sahip olmak için iki yola başvurabilirsiniz:

- 1) Kaynak CD'yi açın ve "Uygulama Kılavuzu" adındaki klasörü bulunuz. Uygulama Kılavuzlarını orada bulabilirsiniz.
- 2) <http://www.tp-link.com/app/usb/?siteid=1> web sitesine giriniz.

Not Sorun Giderme ve Teknik Destek iletişimi hakkında daha fazla bilgi için, lütfen Teknik Destek web sitesine giriniz: **<http://www.tp-link.com/en/support>**

## **Kablosuz ADSL Modem Router TD-W8980 / TD-W8970 / TD-W8968**

## **Teknik Destek**

- Sorun giderme hakkında daha fazla yardım için **[www.tp-link.com/support/faq.asp](http://www.tp-link.com/support/faq.asp)** sayfasına bakınız.
- Güncel Firmware, Sürücü, Yardımcı Program ve Kullanıcı Kılavuzu indirmek için **[www.tp-link.com/support/download.asp](http://www.tp-link.com/support/download.asp)** sayfasına bakınız.
- Diğer tüm teknik destek konuları için, aşağıdaki iletişim bilgilerini kullanarak bizimle temasa geçiniz.

## **Türkiye**

Tel: 0850 72 444 88 E-mail: support.tr@tp-link.com Hizmet Saatleri: 7 gün 9:00 - 18:00 saatleri arasında

## **Global**

Tel: +86 755 26504400 E-mail : [support@tp-link.com](mailto:support@tp-link.com) Hizmet Saatleri: 7 gün 24 saat

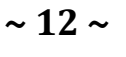